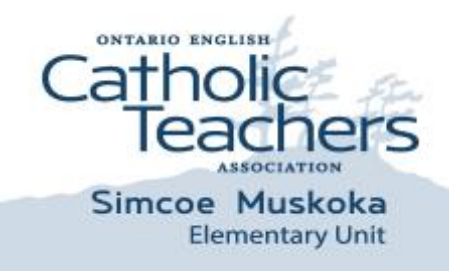

61 King Street Unit 12 Barrie, Ontario L4N 6B5 (705) 733-9625; Fax (705) 733-9910 www.oectasimcoemuskoka.on.ca

## **Memo #18**

Date: December 20, 2016 To: Executive/Members Re: **OECTASM Email: forwarding and adding to your smartphone**

Now that teachers have been given access to our local OECTA website, and with that, access to SmarterMail – oectasm.ca – email account. Below you will find information on how to forward your oectasm.ca email to your personal email and how to add the oectasm.ca email to your smartphone.

### **How to Forward to another email account**

- **1.** Go to<http://www.oectasimcoemuskoka.on.ca/>
- **2.** Click Member Login
- **3.** Enter your email (first name.last [name@oectasm.ca\)](mailto:name@oectasm.ca))
- **4.** Enter Password
- **5.** Click on Member Section and click on Mail
- **6.** Scroll down on the left side to Settings (second from the bottom)
- **7.** The account settings section will open where five new sub-tabs will appear:
	- User, Webmail, Compose, Forwarding, Plus Addressing
- **8.** Click on the Forwarding button
- **9.** Input your personal email address (not smcdsb.on.ca account) where you would like your SmarterMail to be sent

#### **How to add SmarterMail to your Smartphone**

#### **For Mac devices:**

- 1. Settings--->Mail--->Accounts---->Add new account
- 2. Select "Other" and hit "Add Mail account"
- 3. Type in name, email account and password. Hit Next
- 4. For Incoming Mail Server, type in hostname the following: **[mail.unionstrategiesinc.com](http://mail.unionstrategiesinc.com/)** Also, type in your email account on "username", followed by password.
- 5. For Outgoing Server name, type in hostname the following: **[mail.unionstrategiesinc.com](http://mail.unionstrategiesinc.com/)** Also, type in your email account on "username", followed by password.
- 6. Hit next and wait for it to be setup. The account should be ready to use at this point.

# **For Android devices:**

- 1. Settings--->Mail--->Accounts---->Add new account
- 2. Enter your email address and password and hit next.
- 3. Select IMAP and follow the next step.
- 4. For IMAP server, type in the following: **[mail.unionstrategiesinc.com](http://mail.unionstrategiesinc.com/)** Also, type in your email account on "username", followed by password.
- 5. For SMTP server, type in the following: **[mail.unionstrategiesinc.com](http://mail.unionstrategiesinc.com/)** Also, type in your email account on "username", followed by password.
- 6. Tap Next. Name your account and enter the name you want to display on outgoing messages.
- 7. Hit Done and the account should be ready to use.

## **If you have any concerns, please contact the Unit office at 705-733-9625 or 1 800 558 4815 Thank you for sharing this information with OECTA members.**